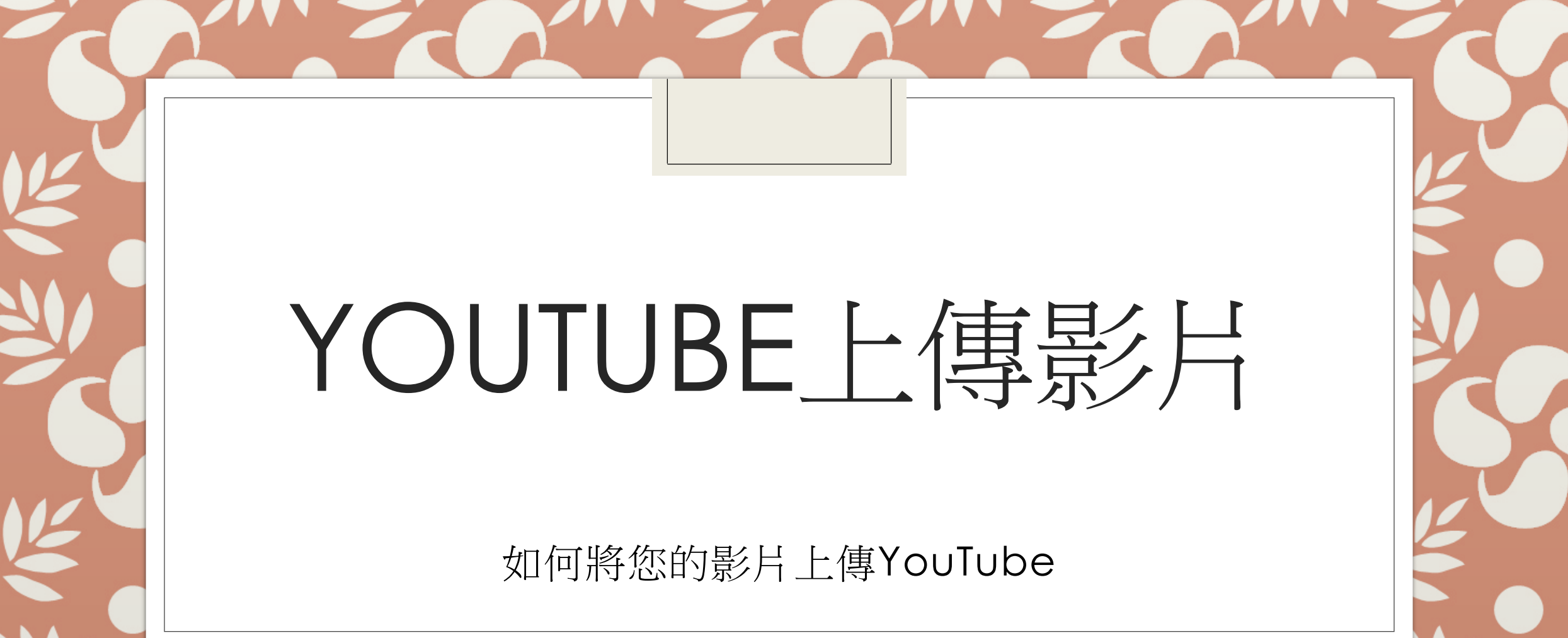

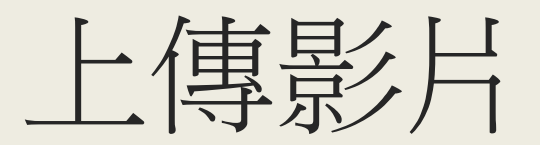

### 進入YouTube,選擇【 】→上傳影片

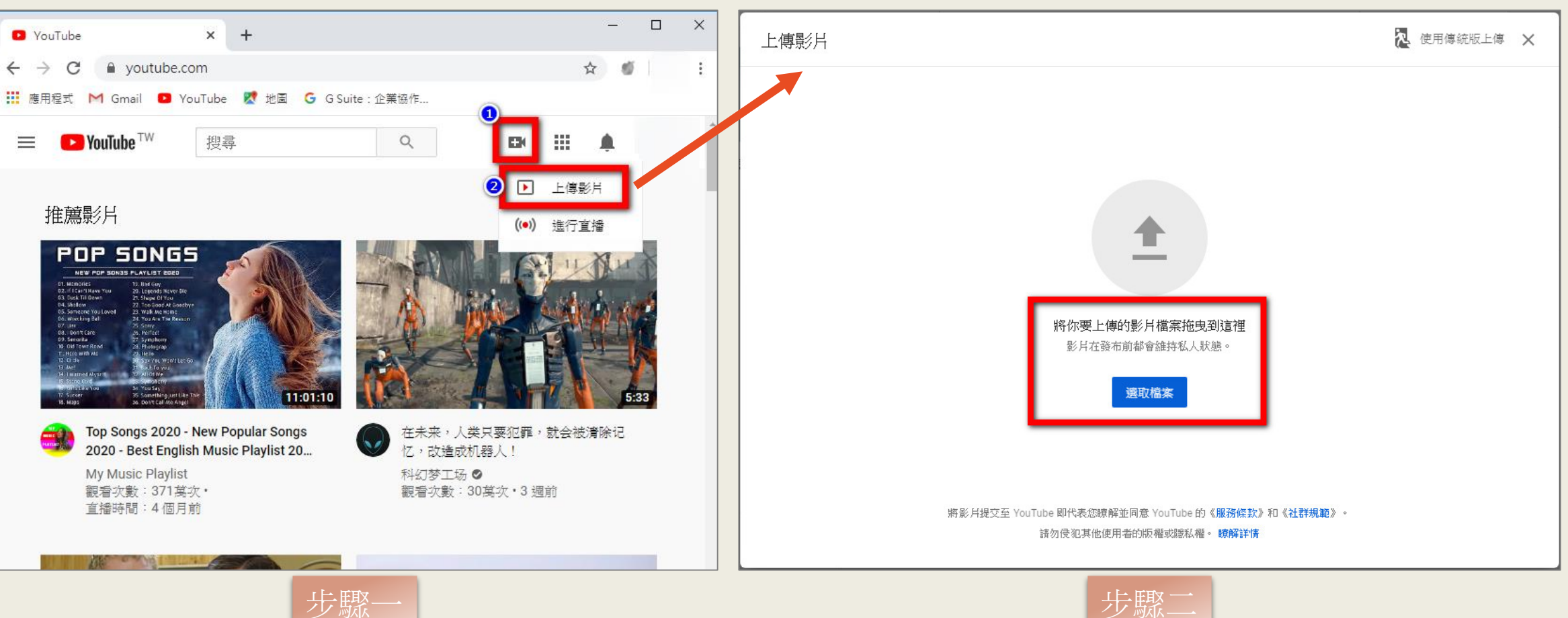

選擇檔案上傳

# 編輯影片資訊(1/2)

#### 這是為兒童打造的影片嗎? 選擇「否,這不是為兒童打造的影片」 下一步

#### 編輯標題

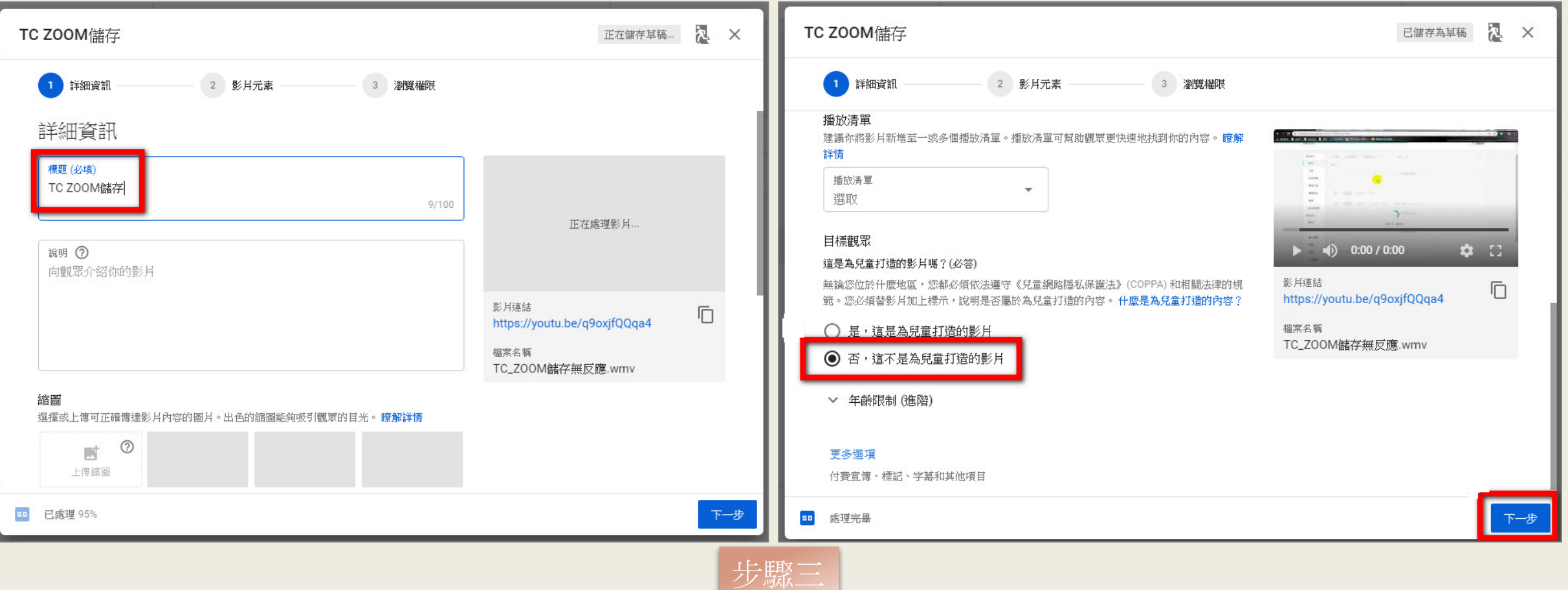

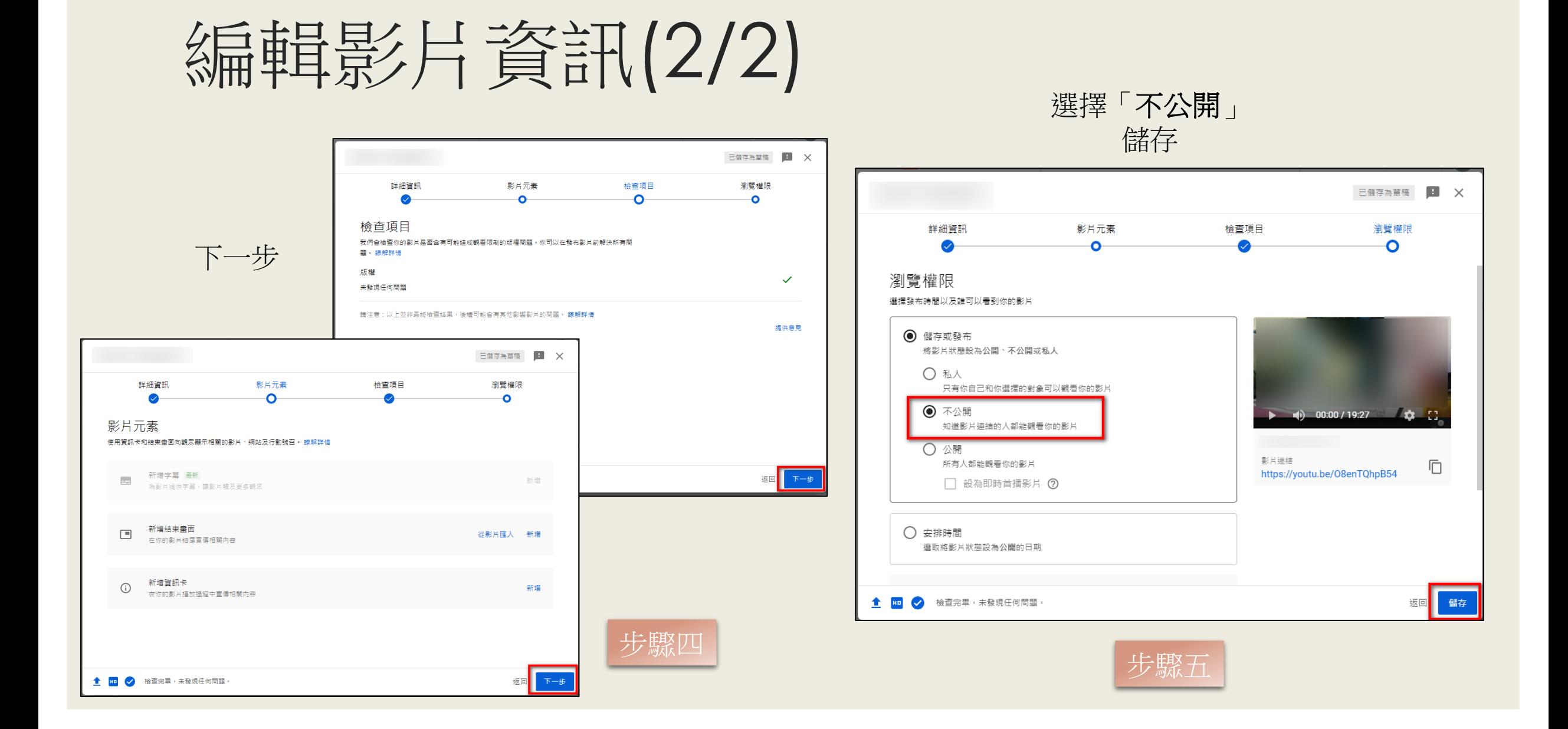

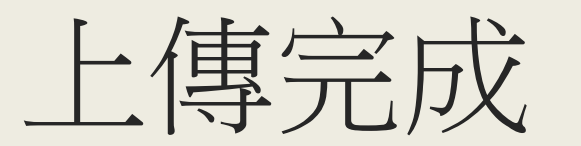

#### 點選影片連結

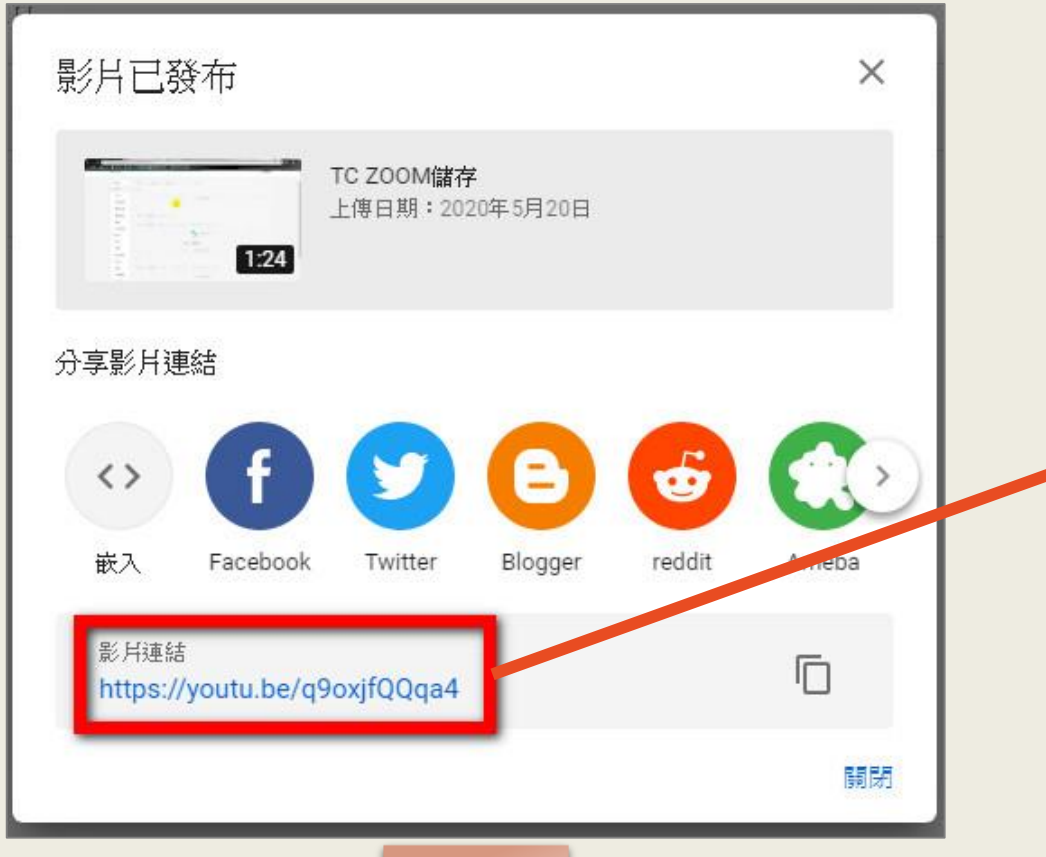

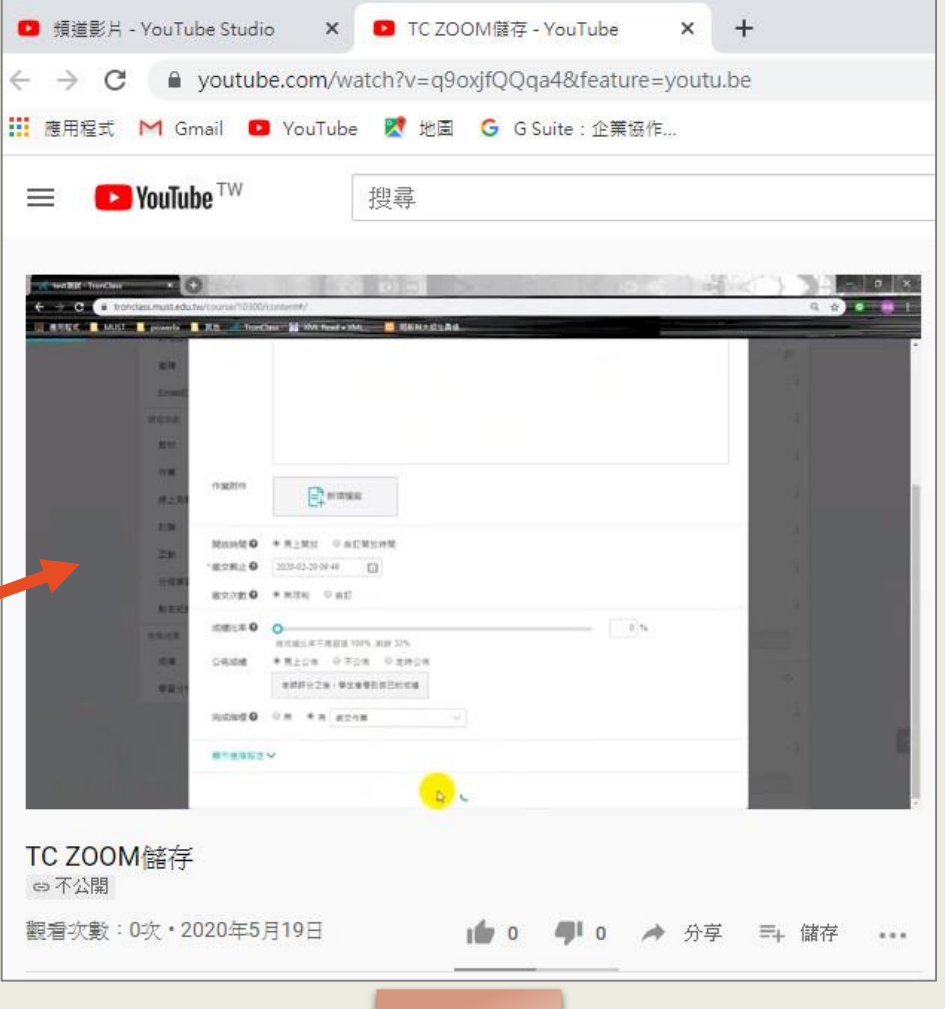

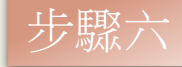

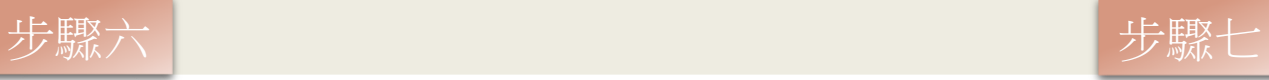

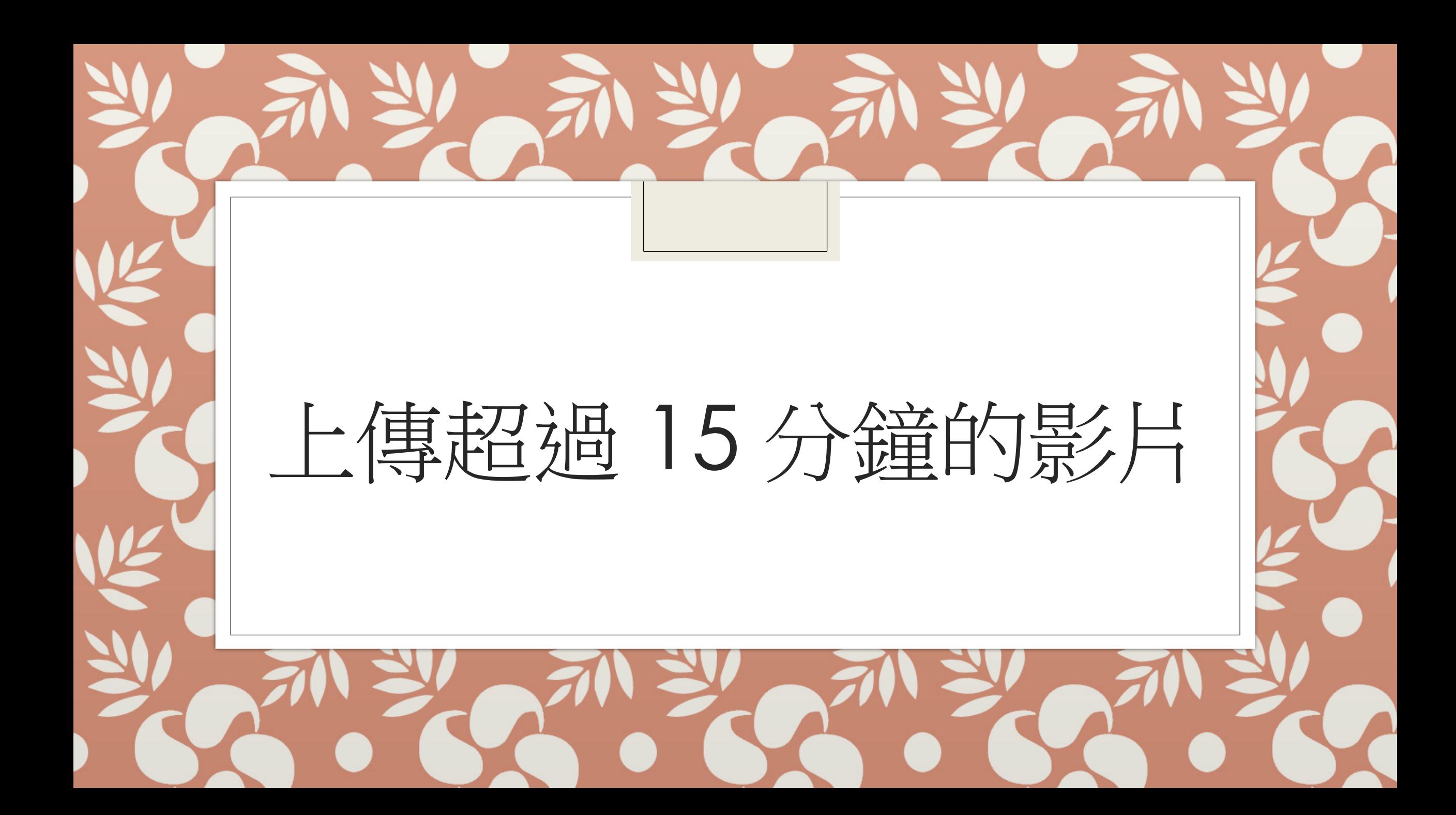

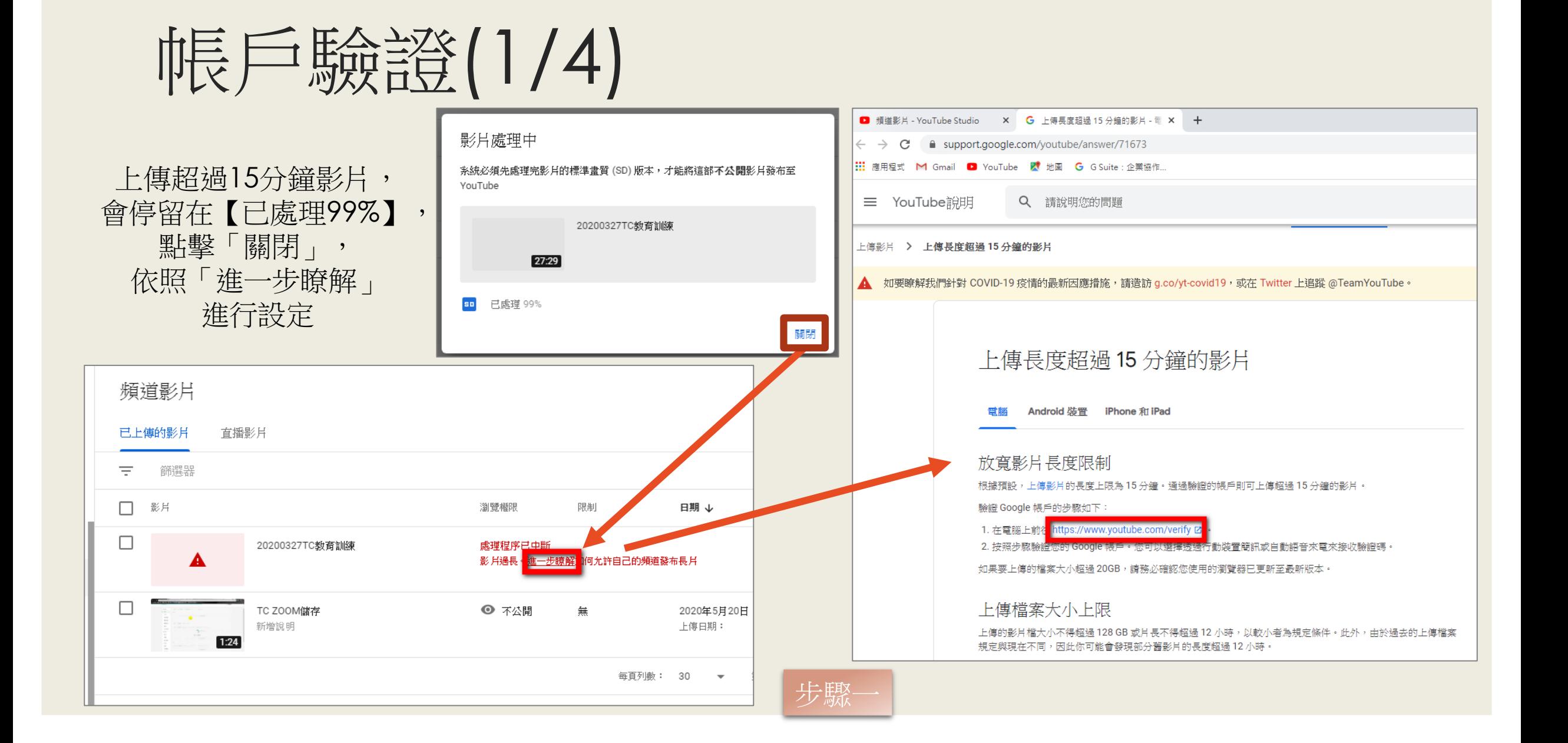

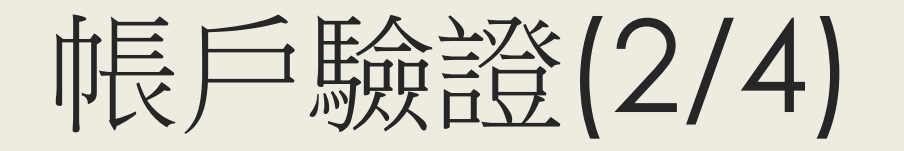

也可在你的頻道, 「設定」→「頻道」→ 「功能使用資格」→ 「通過電話驗證才能使用的功能」 進行設定

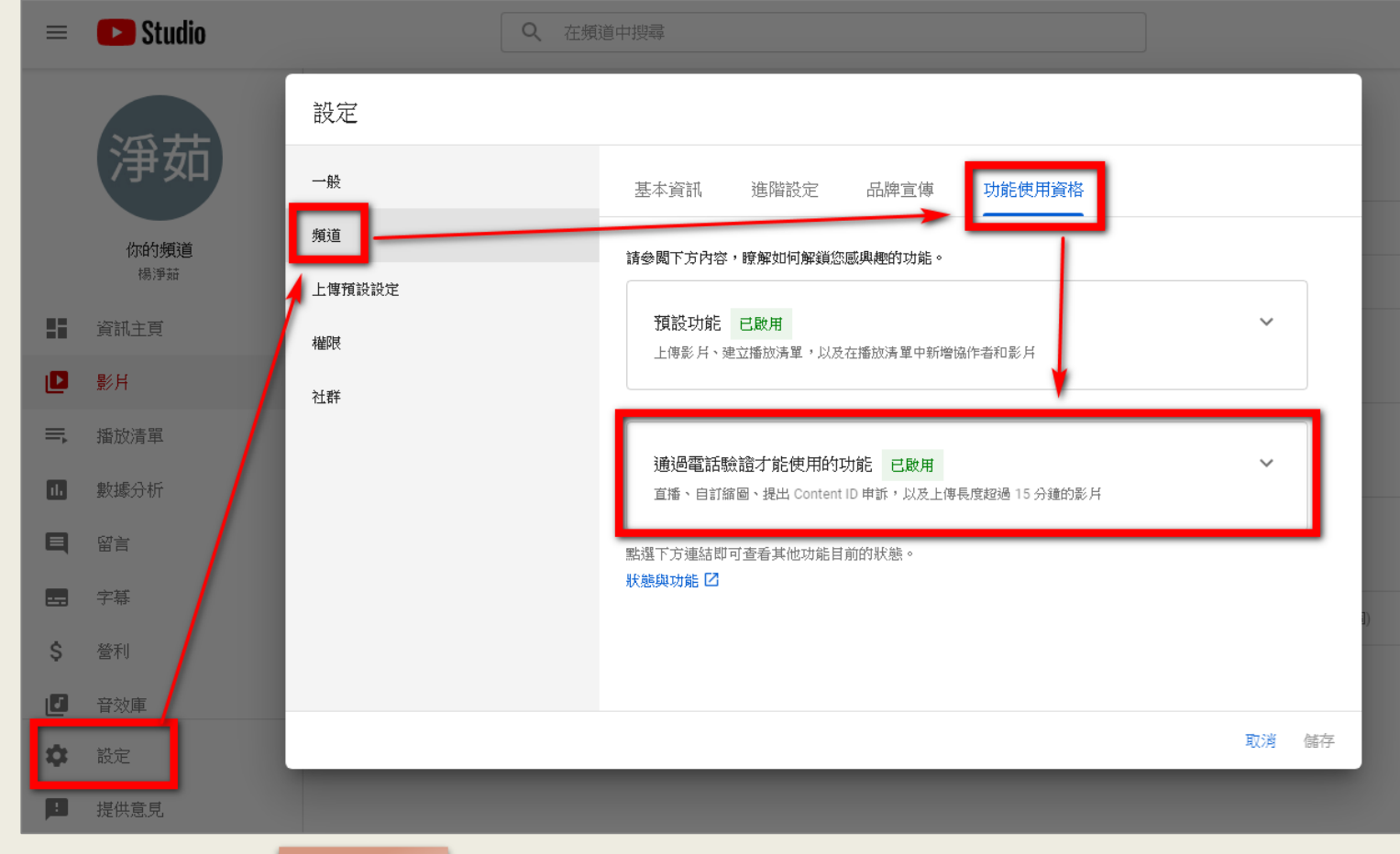

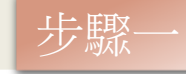

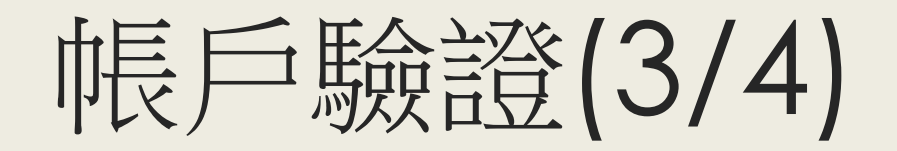

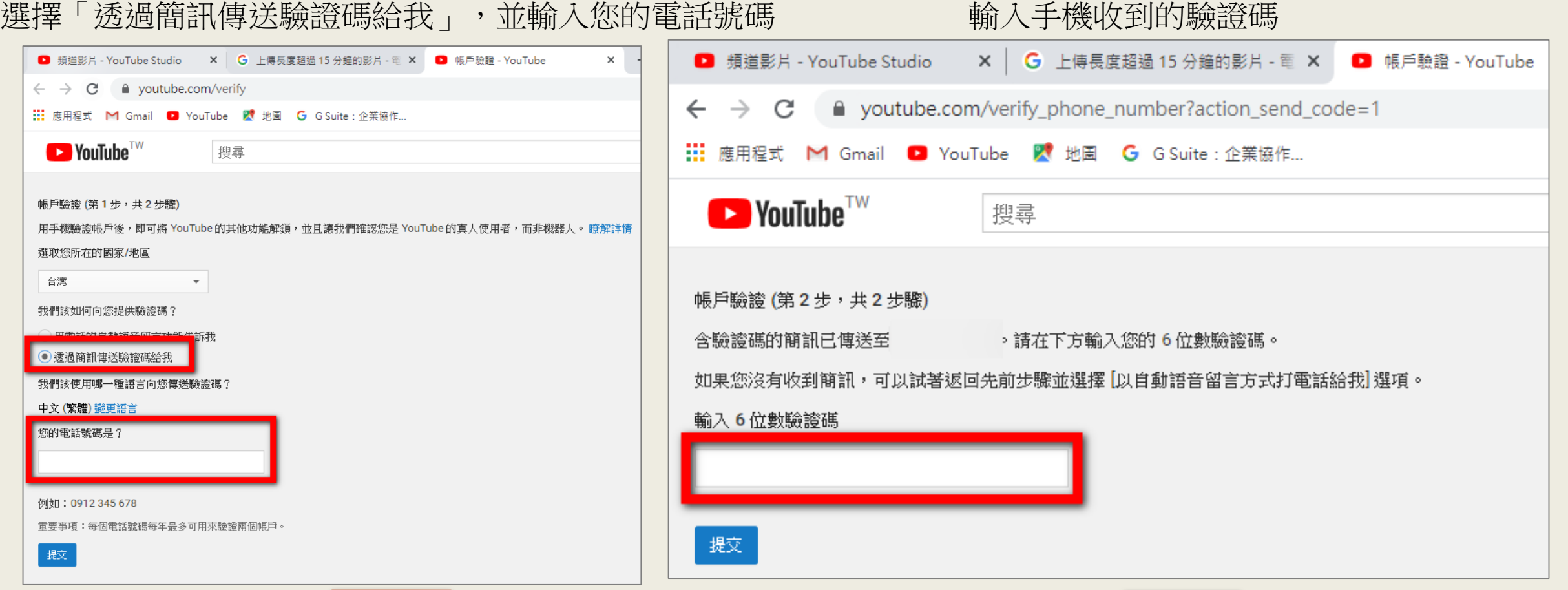

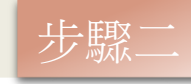

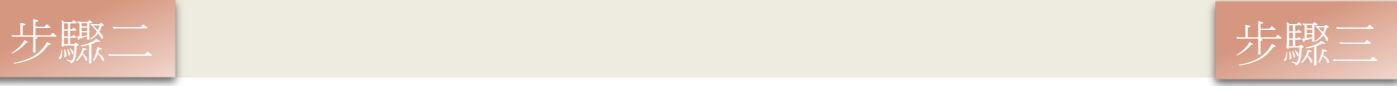

# 帳戶驗證(4/4)

### 完成驗證 ■ 頻道影片 - YouTube Studio X G 上傳長度超過 15 分鐘的影片 - 電 X B 帳戶驗證 - YouTube  $\times$ A youtube.com/verify\_phone\_number?action\_match\_code=1  $\leftarrow$   $\rightarrow$  C ::: 應用程式 M Gmail ■ YouTube ■ 地圖 G G Suite : 企業協作...  $\blacktriangleright$  YouTube<sup>TW</sup> 搜尋 √ 已驗證 恭喜!您的 YouTube 帳戶已完成驗證。

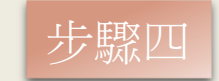

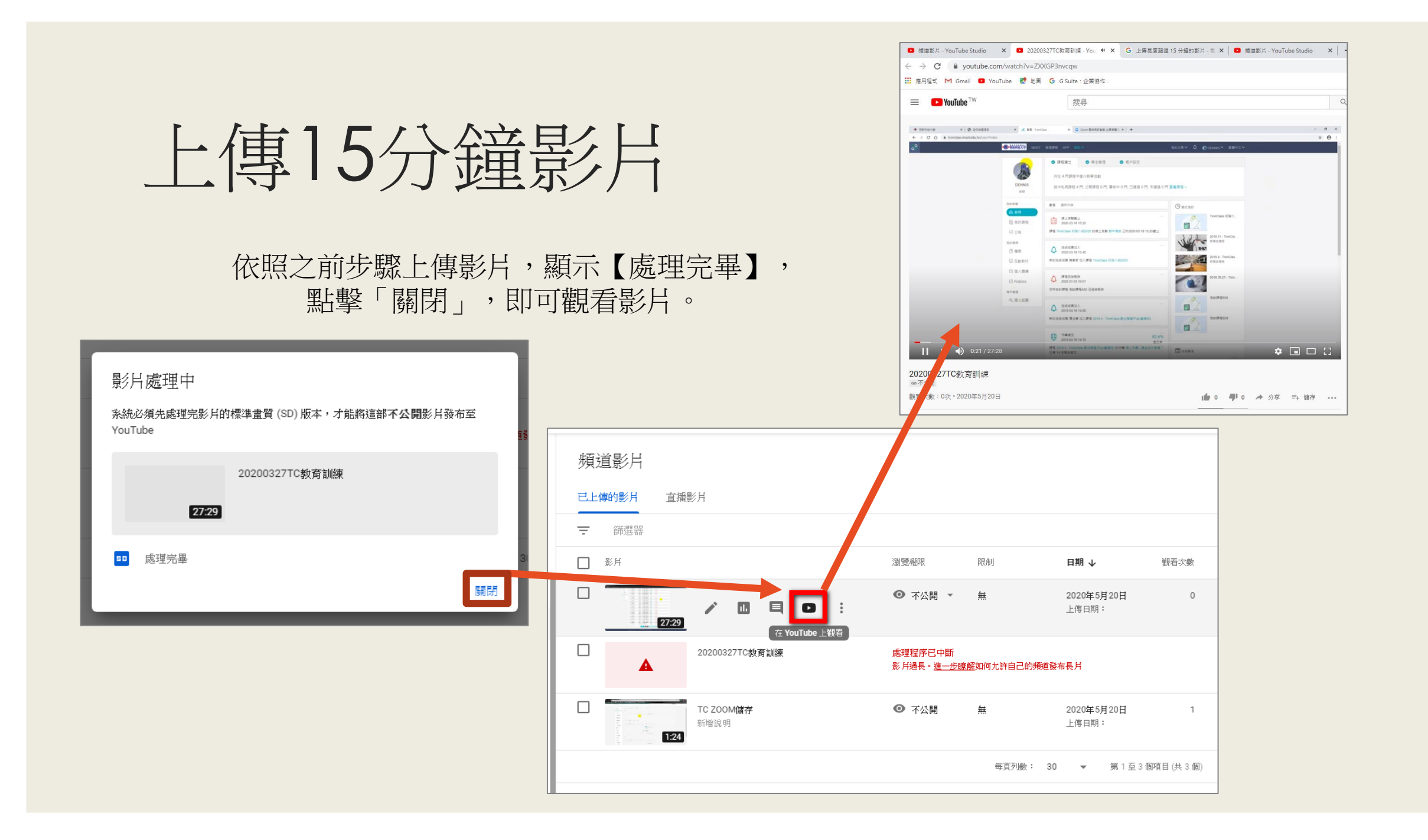